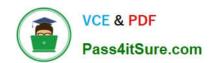

# 70-466<sup>Q&As</sup>

Implementing Data Models and Reports with Microsoft SQL Server

# Pass Microsoft 70-466 Exam with 100% Guarantee

Free Download Real Questions & Answers PDF and VCE file from:

https://www.pass4itsure.com/70-466.html

100% Passing Guarantee 100% Money Back Assurance

Following Questions and Answers are all new published by Microsoft
Official Exam Center

- Instant Download After Purchase
- 100% Money Back Guarantee
- 365 Days Free Update
- 800,000+ Satisfied Customers

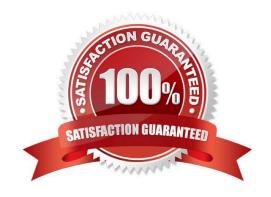

# https://www.pass4itsure.com/70-466.html

2022 Latest pass4itsure 70-466 PDF and VCE dumps Download

### **QUESTION 1**

You are developing a SQL Server Analysis Services (SSAS) tabular project.

You need to add a calculated column to a table in the model.

Which three actions should you perform in sequence? (To answer, move the appropriate actions from the list of actions to the answer area and arrange them in the correct order.)

### Select and Place:

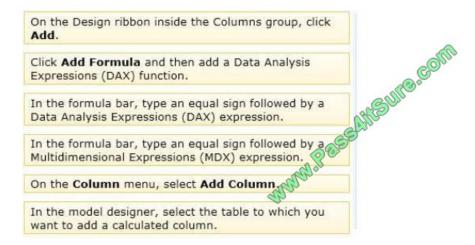

### Correct Answer:

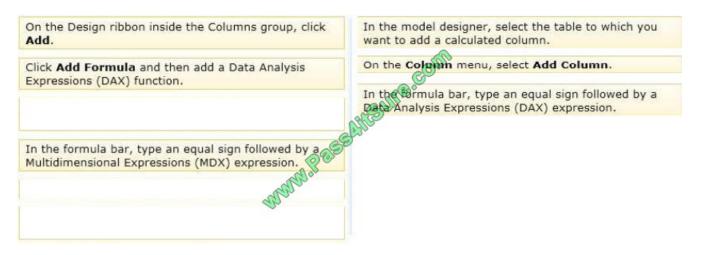

### Note:

- \* To create a new calculated column
- 1. In the model designer, in Data View, select the table to which you want to add a calculated column, then click the Column menu, and then click Add Column.

Add Column is highlighted over the empty rightmost column, and the cursor moves to the formula bar.

To create a new column between two existing columns, right-click an existing column, and then click Insert Column.

# VCE & PDF Pass4itSure.com

### https://www.pass4itsure.com/70-466.html

2022 Latest pass4itsure 70-466 PDF and VCE dumps Download

2. In the formula bar, do one of the following:

Type an equal sign followed by a formula.

Type an equal sign, followed by a DAX function,

followed by arguments and parameters as required by the function.

Click the function button (fx), then in the Insert Function dialog box, select a category and function, and then click OK. In the formula bar, type the remaining arguments and parameters as required by the function.

- 3. Press ENTER to accept the formula.
- \* Calculated columns, in tabular models, allow you to add new data to your model. Instead of pasting or importing values into the column, you create a DAX formula that defines the column row level values. The calculated column can then be used in a report, PivotTable, or PivotChart as would any other column.
- \* A calculated column is DAX expression that creates a new column in a table and the obtained values are stored in the table; the calculated column expression is evaluated every time the table is processed.
- \* In tabular object models the calculated column is a column in a table whose values are calculated upon definition of the column, from an expression.

Reference: Create a Calculated Column (SSAS Tabular)

### **QUESTION 2**

You have a single SQL Server 2008 R2 Analysis Services (SSAS) instance. You are planning to upgrade the instance to SQL Server 2014.

You need to import an existing PowerPivot workbook to create a tabular project.

Which three actions should you perform in sequence? (To answer, move the appropriate actions from the list of actions to the answer area and arrange them in the correct order.)

Select and Place:

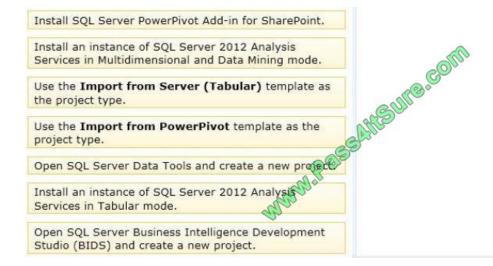

Correct Answer:

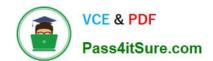

### https://www.pass4itsure.com/70-466.html

2022 Latest pass4itsure 70-466 PDF and VCE dumps Download

Install SQL Server PowerPivot Add-in for SharePoint.

Install an instance of SQL Server 2012 Analysis
Services in Multidimensional and Data Mining mode.

Use the Import from Server (Tabular) template as the project type.

Open SQL Server Business Intelligence Development Studio (BIDS) and create a new project.

### Note:

- \* To create a new tabular model project from a PowerPivot for Excel file
- 1. In SQL Server Data Tools, on the Filemenu, clickNew, and then clickProject. (box 2)
- 2. In theNew Projectdialog box, underInstalled Templates, clickBusiness Intelligence, and then clickImport from PowerPivot. (box 3)
- 3. InName, type a name for the project, then specify a location and solution name, and then clickOK.
- 4. In the Opendialog box, select the PowerPivot for Excel file that contains the model metadata and data you want to import, and then click Open. Box 1:
- \* When creating a new tabular model project by importing from a PowerPivot workbook, the metadata that defines the structure of the workbook is used to create and define the structure of the tabular model project in SQL Server Data Tools. Objects such as tables, columns, measures, and relationships are retained and will appear in the tabular model project as they are in the PowerPivot workbook.
- \* Analysis Services provides three different approaches for creating a business intelligence semantic model: tabular, multidimensional, and PowerPivot. Tabular solutions use relational modeling constructs such as tables and relationships for modeling data, and the xVelocity inmemory analytics engine for storing and calculating data

Reference: Import from PowerPivot (SSAS Tabular)

### **QUESTION 3**

A production SQL Server Analysis Services (SSAS) cube is processed daily. The users query facts by using a hierarchy named Geography from a dimension named Geography.

The DimGeography table in the data source view is used as the source of the Geography dimension. The table has the following structure.

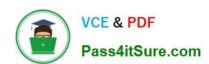

# CREATE TABLE [dbo]. [DimGeography] ( [DimensionKey] [int] IDENTITY (1, 1) NOT NULL, [CityKey] [int] NOT NULL, [CityName] [varchar] (50) NOT NULL, [StateProvinceKey] [int] NOT NULL, [StateProvinceName] [varchar] (50) NOT NULL, [CountryKey] [int] NOT NULL, [CountryName] [varchar] (50) NOT NULL ) ON [PRIMARY]

The Geography dimension has three attribute hierarchies:

- -City
- -State-Province
- -Country

The attributes have the following relationships defined: City> State-Province > Country. Each attribute has a key and a name sourced from the related key and name columns in the DimGeography table.

During processing, you receive the following error message:

\\'Errors in the OLAP storage engine:

A duplicate attribute key has been found when processing:

Table: \\'dbo\_DimGeography\\',

Column: \\'StateProvinceKey\\', Value: `23\\'.

The attribute is State-Province\\'."

You verify that the data is accurate.

You need to ensure that the dimension Processes successfully.

What should you do?

- A. Delete the Geography hierarchy.
- B. Relate the State-Province and Country attributes directly to the City attribute.
- C. Remove the duplicate data from the DimGeography table.

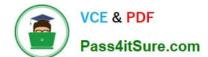

### https://www.pass4itsure.com/70-466.html 2022 Latest pass4itsure 70-466 PDF and VCE dumps Download

D. Remove the State-Province attribute.

Correct Answer: B

### **QUESTION 4**

You are designing a SQL Server Analysis Services (SSAS) cube based on a Microsoft Azure SQL Database data warehouse.

You need to implement a degenerate dimension. What should you do?

- A. Use the fact table as the data source for the dimension.
- B. Create snowflake dimension tables based on normalized views of the fact table in the data source.
- C. Create a junk dimension table based on the fact table in the data source.
- D. Add a surrogate key to the fact table and use it as the degenerate dimension key.

Correct Answer: A

### **QUESTION 5**

You are modifying a SQL Server Analysis Services (SSAS) multidimensional database.

You have identified a dimension that is no longer used by any cubes.

You need to delete the dimension.

What should you do?

- A. Write a Multidimensional Expressions (MDX) command to drop the dimension from the database.
- B. Write a Data Mining Extensions (DMX) command to drop the dimension from the database.
- C. Write a T-SQL command to drop the dimension from the database.
- D. Delete the dimension by using SQL Server Management Studio Object Explorer.

Correct Answer: D

To delete a dimension in SQL Server Data Tools.

In Solution Explorer, right-click the dimension that you want to delete, and then click Delete.

References: https://docs.microsoft.com/en-us/sql/analysis-services/multidimensional- models/databasedimensions-modify-or-delete-a-database-dimension-in-solution-explorer

Latest 70-466 Dumps

**70-466 VCE Dumps** 

70-466 Practice Test

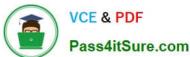

To Read the Whole Q&As, please purchase the Complete Version from Our website.

# Try our product!

100% Guaranteed Success

100% Money Back Guarantee

365 Days Free Update

**Instant Download After Purchase** 

24x7 Customer Support

Average 99.9% Success Rate

More than 800,000 Satisfied Customers Worldwide

Multi-Platform capabilities - Windows, Mac, Android, iPhone, iPod, iPad, Kindle

We provide exam PDF and VCE of Cisco, Microsoft, IBM, CompTIA, Oracle and other IT Certifications. You can view Vendor list of All Certification Exams offered:

https://www.pass4itsure.com/allproducts

## **Need Help**

Please provide as much detail as possible so we can best assist you. To update a previously submitted ticket:

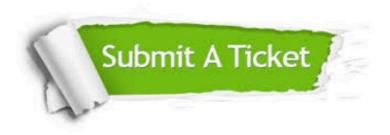

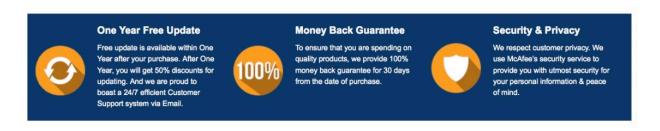

Any charges made through this site will appear as Global Simulators Limited.

All trademarks are the property of their respective owners.

Copyright © pass4itsure, All Rights Reserved.